Le serveur de communication IceWarp

# TeamChat Desktop

Version 13.0

Ice*Warp®* 

Février 2022

#### **Sommaire**

#### **[TeamChat Desktop](#page-2-0) 3**

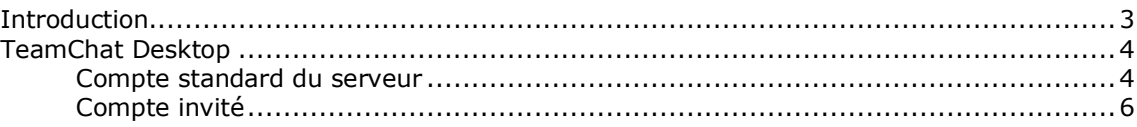

## <span id="page-2-0"></span>**TeamChat Desktop**

### <span id="page-2-1"></span>Introduction

Ce document est une aide à la mise en place de TeamChat Desktop.

TeamChat est un outil de communication et de collaboration pour les projets d'équipes.

TeamChat permet d'organiser des discussions par sujet dans des "salles" de discussions privées ou publiques, de partager des fichiers, de créer des réunions ad hoc.

Les principales fonctionnalités de TeamChat :

- Conversations en temps réels entre utilisateurs
- Participation d'invités externes gratuitement
- Démarrage de WebMeetings
- Création d'événements nouveaux
- Chargement de tous fichiers (images, tableaux, documents, textes...)
- Partage de liens
- Salles de discussions privées ou publiques
- Gestion de groupes avec plusieurs salles de discussions
- Archive des conversations toujours accessibles
- Possibilité d'épingler ou de commenter à volonté les contenus
- D'autres fonctions sont prévues...

TeamChat est accessible de n'importe où grâce au client TeamChat de l'interface **[WebClient](http://www.icewarp.fr/download/guides/IceWarp%20-%20DeepCastle2%20-%20Guide%20utilisateur%20du%20WebClient.pdf)**.

Il est encore accessible à partir d'une application mobile disponible sur **iOS et Android**. [Cette](http://support.icewarp.fr/index.php?_m=knowledgebase&_a=viewarticle&kbarticleid=412) FAQ donne quelques indications pour son utilisation.

Pour la configuration des salles de discussion par l'administrateur, voir le document "Guide [administrateur du TeamChat"](http://www.icewarp.fr/download/guides/IceWarp%20-%20DeepCastle2%20-%20Administration%20de%20TeamChat.pdf)

## <span id="page-3-0"></span>TeamChat Desktop

TeamChat Desktop peut se charger à partir du site IceWarp : https://www.icewarp.com/downloads/

Voici la fenêtre obtenue après la première ouverture :

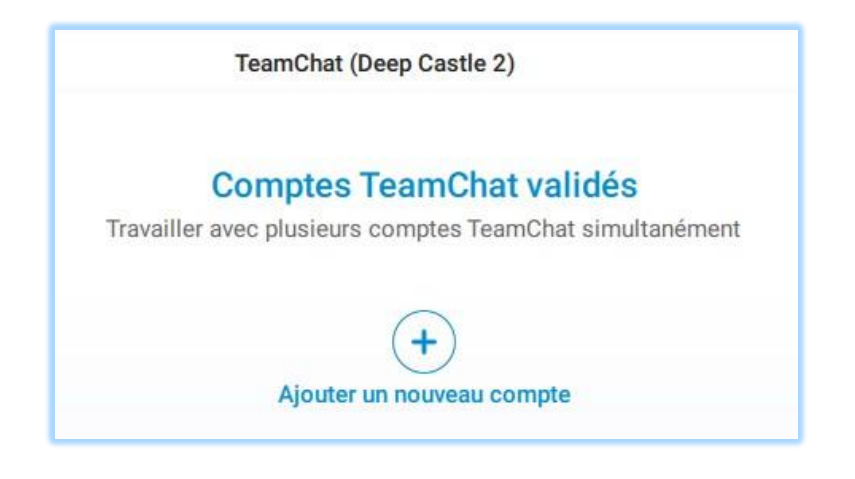

#### <span id="page-3-1"></span>Compte standard du serveur

Cliquer sur le + pour ajouter le premier compte :

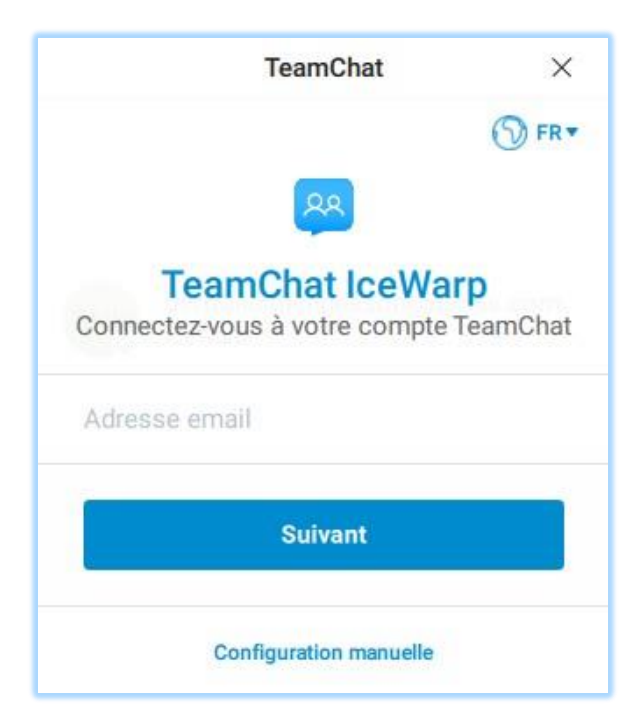

Entrer l'adresse email et cliquer sur Suivant.

*© DARNIS Informatique / IceWarp France Toute reproduction interdite sans accord de DARNIS Informatique* Le mot de passe est demandé et normalement la fenêtre suivante s'ouvre (accepter deux fois le certificat si besoin) :

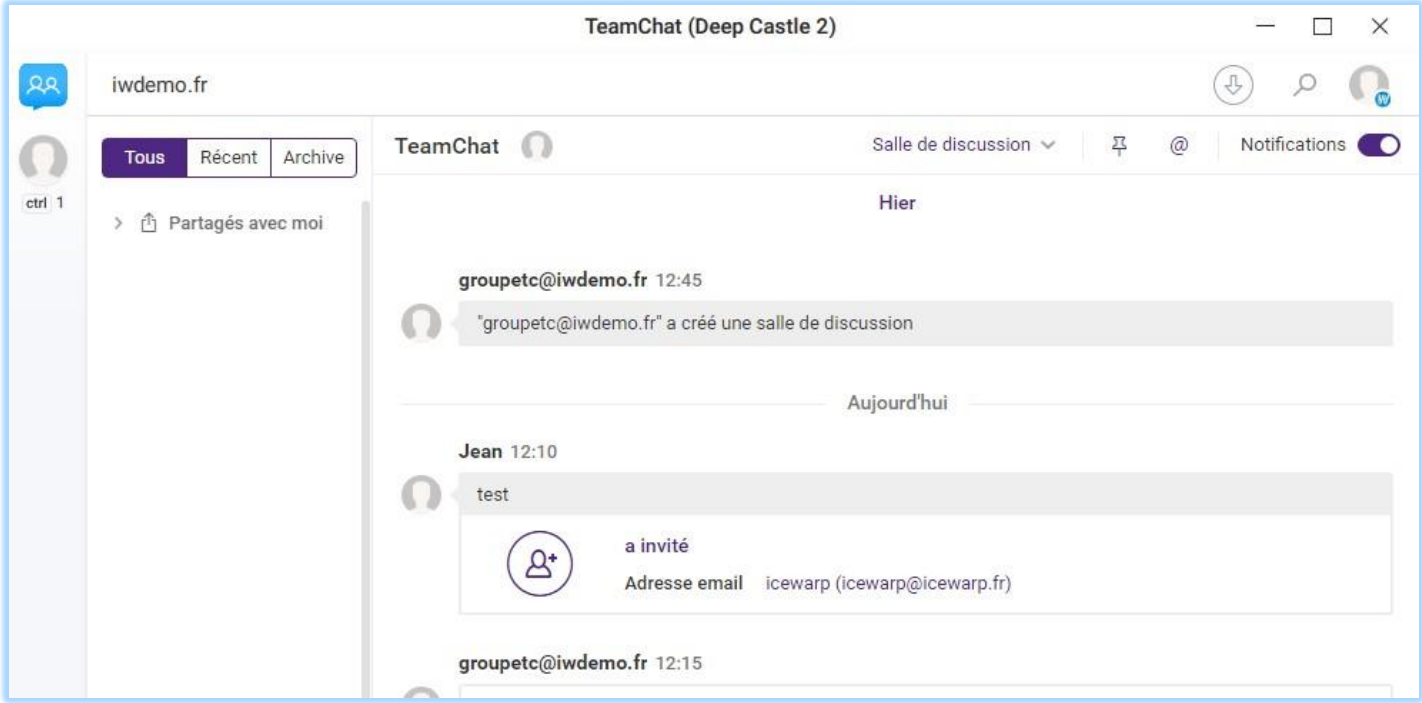

**Attention** : si vous devez utiliser la configuration manuelle, il faut utiliser pour le nom d'hôte, l'URL complète de l'accès au Client Web (par exemple : [https://mail.iwdemo.fr/webmail/\)](https://mail.iwdemo.fr/webmail/).

On retrouve sensiblement la fenêtre obtenue avec le Client Web.

Le bouton situé en haut à droite permet d'accéder à quelques éléments de configuration.

Le bouton en haut à gauche permet de supprimer un compte ou d'en ajouter.

#### <span id="page-5-0"></span>Compte invité

Dans le cas d'ajout d'un compte invité, il faut utiliser le bouton "Configuration manuelle" situé en bas de la fenêtre de connexion :

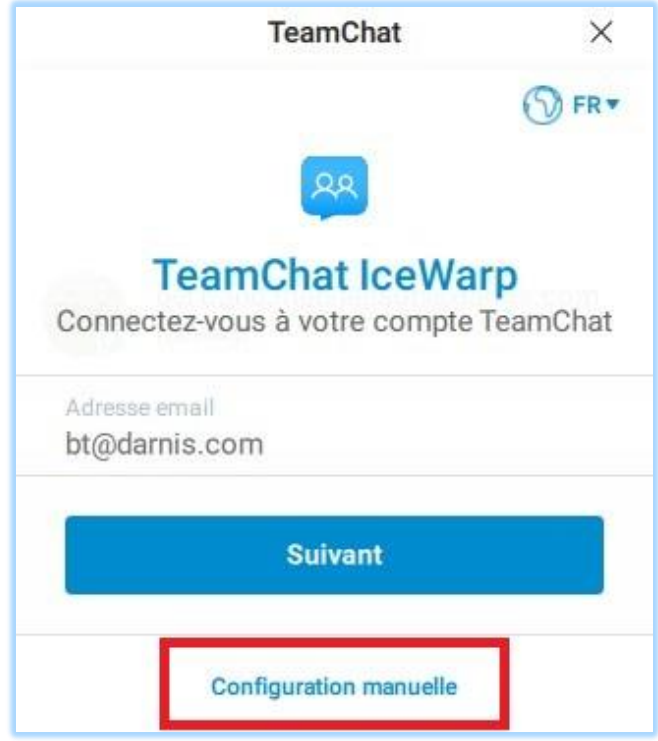

En effet, le serveur que l'on cherche à atteindre ne correspond pas au domaine du compte et il ne pourra donc pas être trouvé automatiquement.

On obtient la fenêtre suivante :

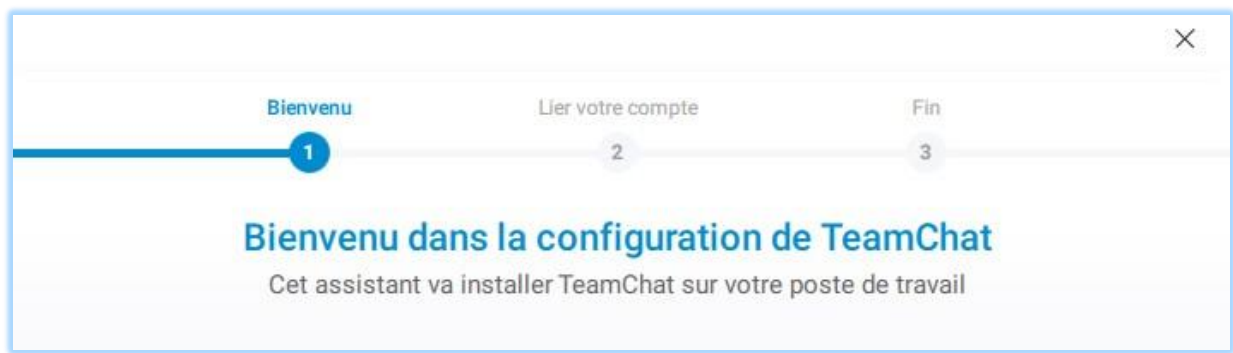

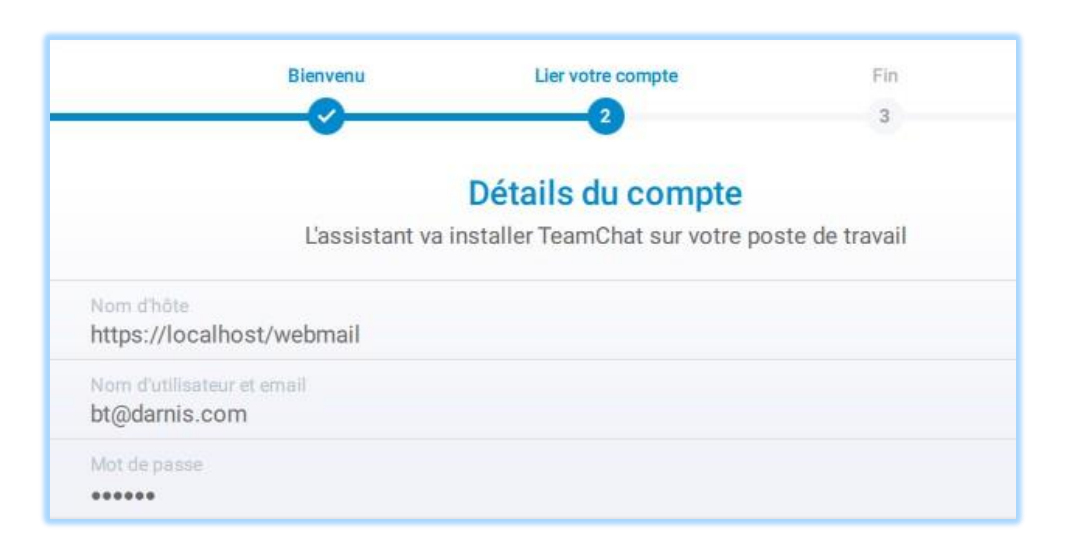

Cliquer sur Suivant puis entrer le nom du serveur IceWarp, l'adresse email et le mot de passe :

**Attention** : il faut utiliser pour le nom d'hôte, l'URL complète de l'accès au Client Web (par exemple: [https://mail.iwdemo.fr/webmail/\)](https://mail.iwdemo.fr/webmail/).

Cliquer sur Suivant et accepter le certificat si demandé, on obtient :

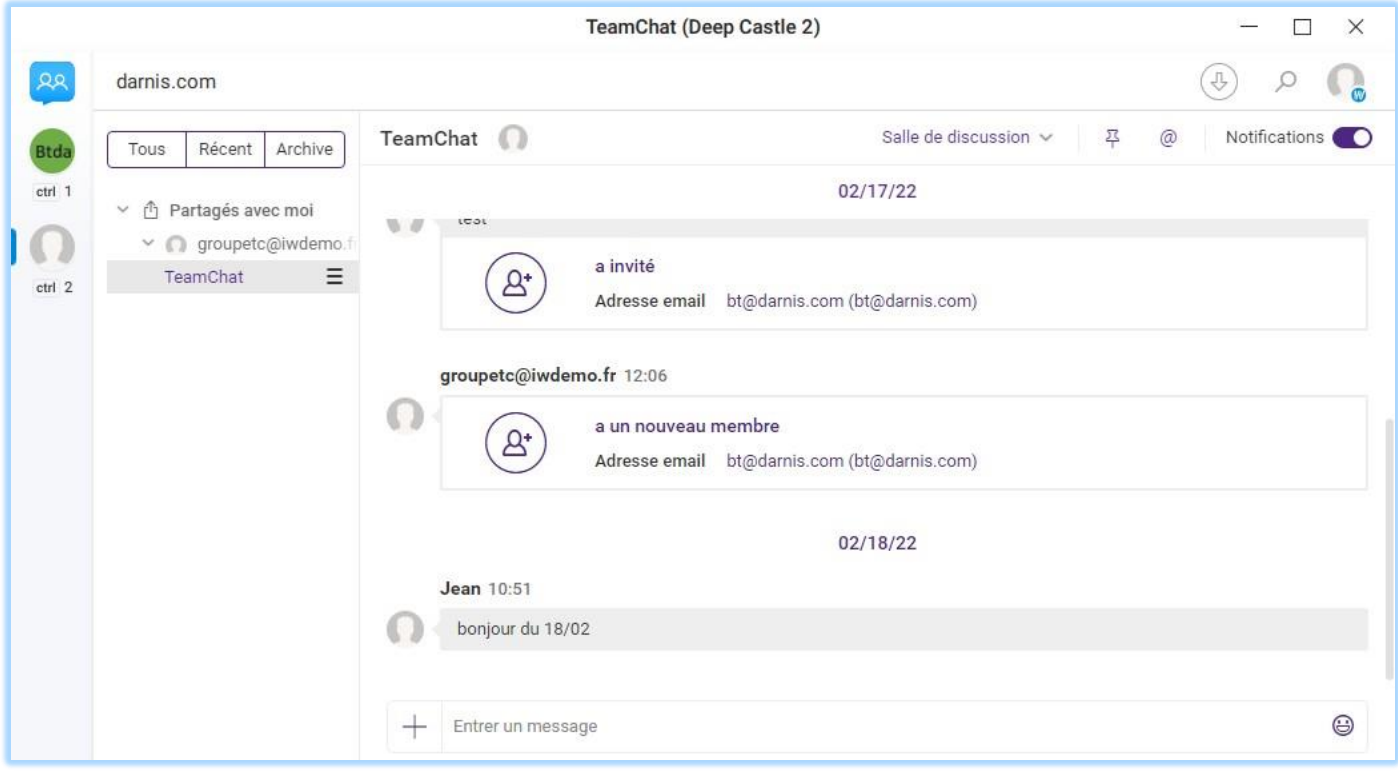